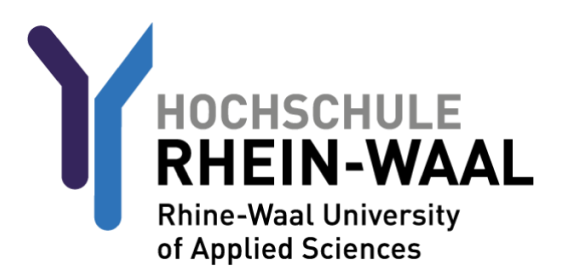

For safety reasons you first need to sign into Outlook / OWA before anything else in order to change your password before you can use your account and email address. Your username and your initial password should have been transmitted to you orally by your HSRW contact or by Mail.

# STEP 1: Inital Password Change

Sign into Outlook web access.

You can find OWA here: [mail-kle.hsrw.org](https://mail-kle.hsrw.org/my.policy) (Kleve) or [mail-kam.hsrw.org](https://mail-kam.hsrw.org/my.policy) (Kamp-Lintfort)

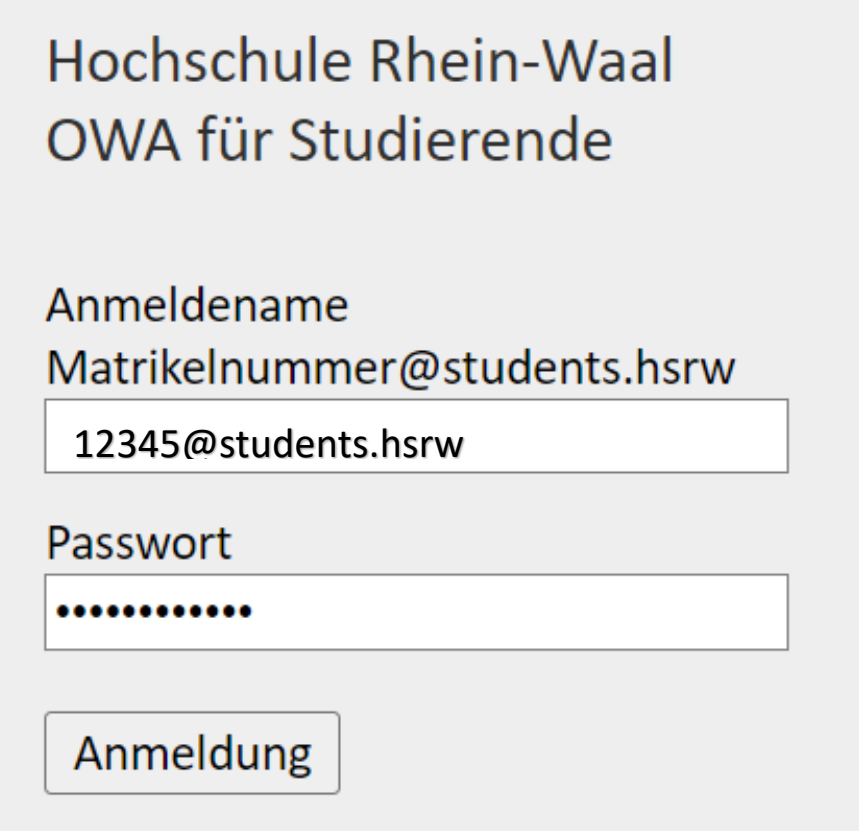

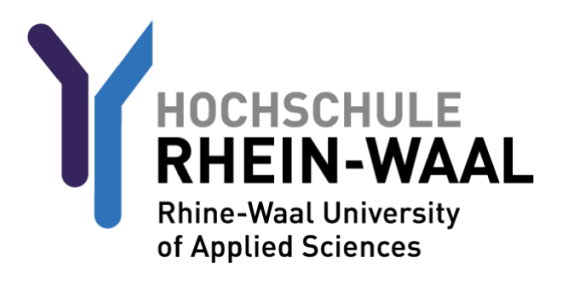

You will be asked to change your password.

Enter your new password and confirm it by entering it a second time.

The criteria a valid password needs to fulfil goes as follows:

**A minimum of 8 characters, at least 1 number, 1 lowercase letter, and 1 special character. Please make sure not to include any part of your name!**

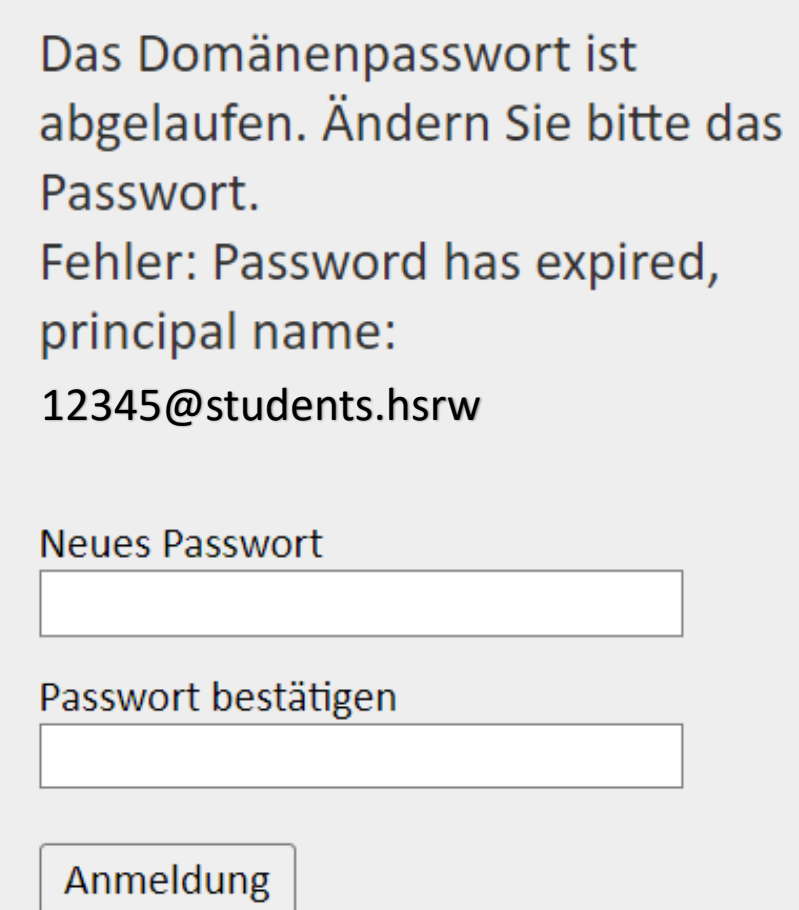

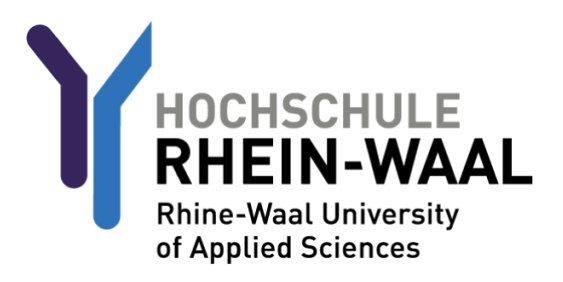

# STEP 2 (optional): Configuring Eduroam WiFi

Firstly, visit [https://cat.eduroam.org/?idp=5192&profile=5203.](https://cat.eduroam.org/?idp=5192&profile=5203) Here you will find the eduroam profile which is essential to making eduroam work.

Choose group "eduroam students"

Press the download button.

The website automatically chooses the profile assigned to your respective device type.

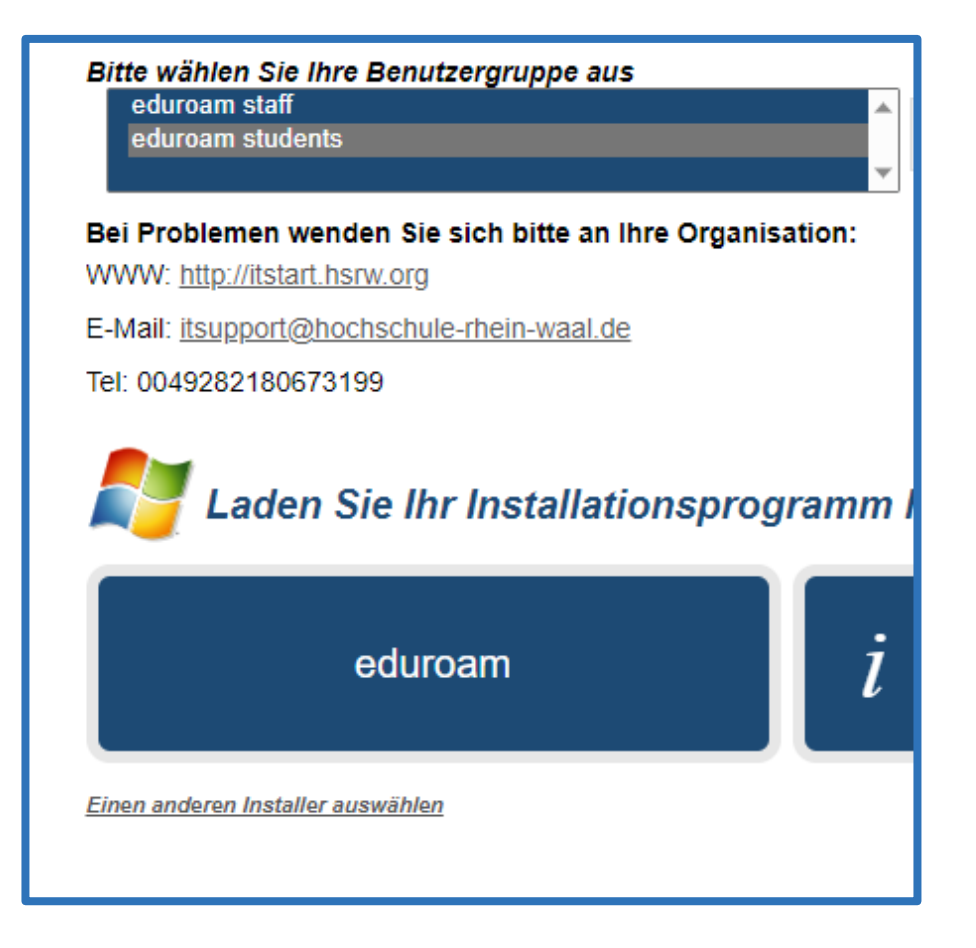

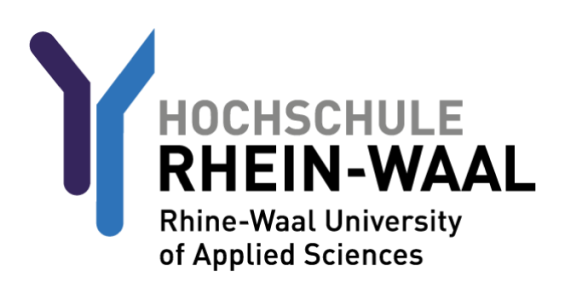

Now that you have downloaded the profile, choose one of the following guides written for your respective device:

### EDUROAM FOR ANDROID DEVICES:

Visit the Google Playstore and download the app "Geteduroam" by "SURF B.V.".

Open the app.

For institution, search "Rhine-Waall University of Applied Sciences" and select it.

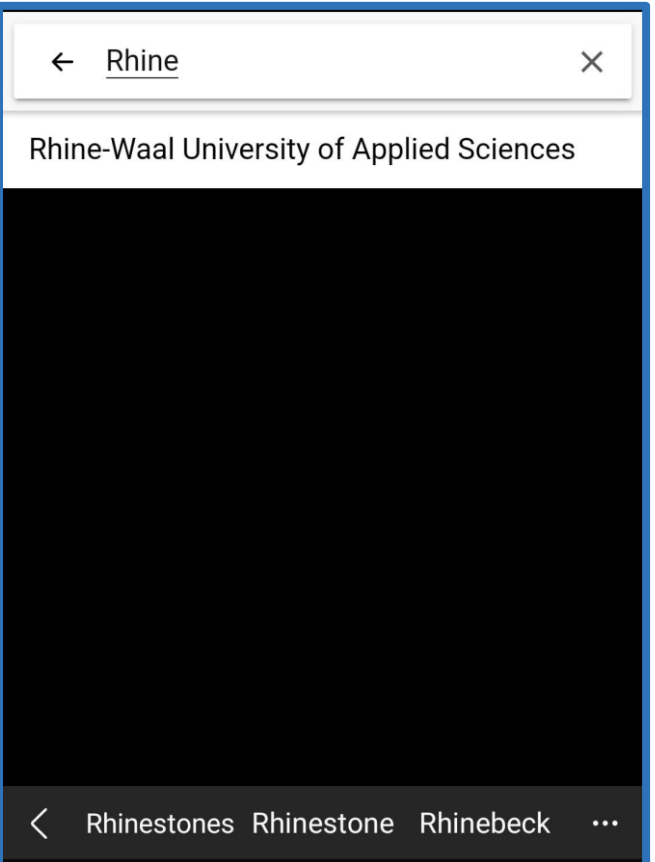

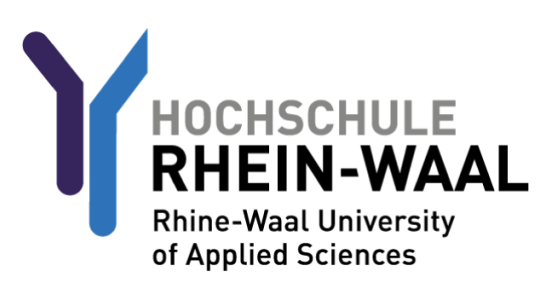

#### EDUROAM FOR ANDROID DEVICES:

For profile, choose "eduroam students".

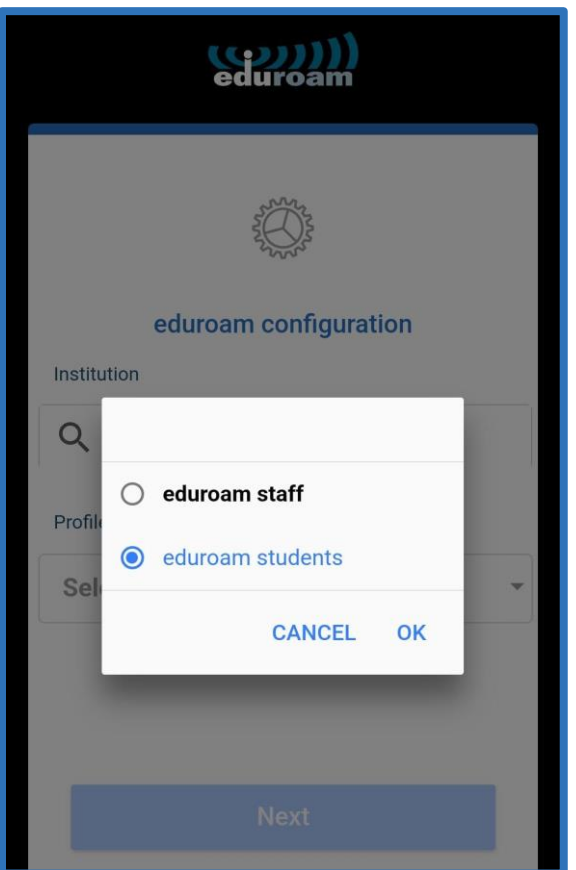

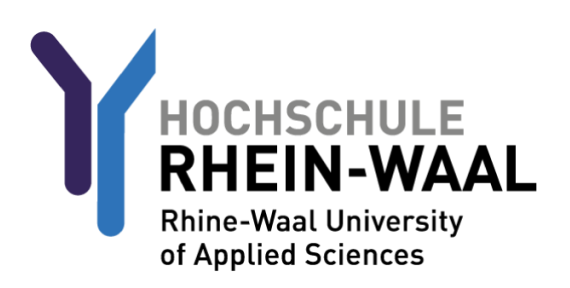

#### EDUROAM FOR ANDROID DEVICES:

Your username consists of your matriculation number and @students.hochschule-rheinwaal.de, e.g. 12345@students.hochschule-rhein-waal.de

The password is identical to your university password used for Outlook and Moodle.

Connect to Network.

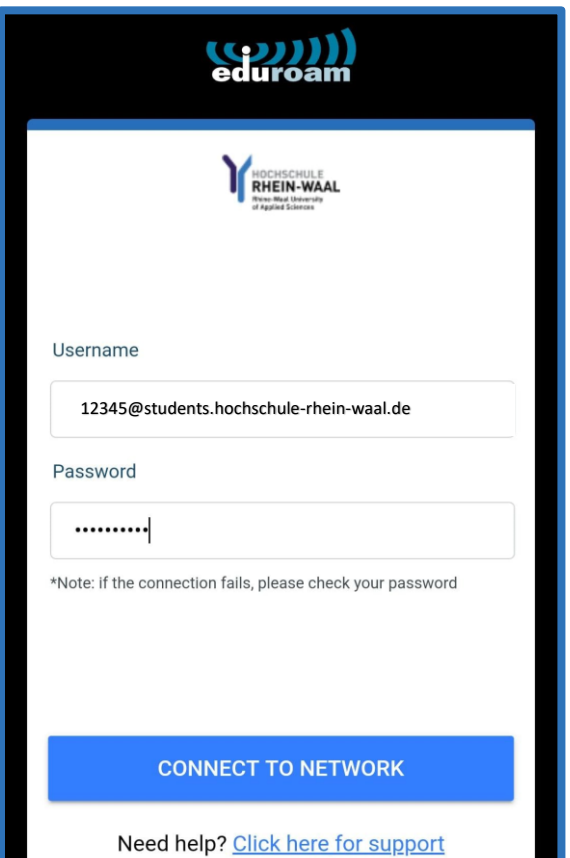

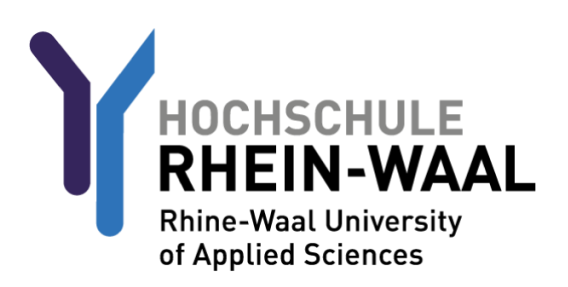

#### EDUROAM FOR IOS-DEVICES:

Now that you have downloaded the profile, navigate to your phone settings. Click on "General".

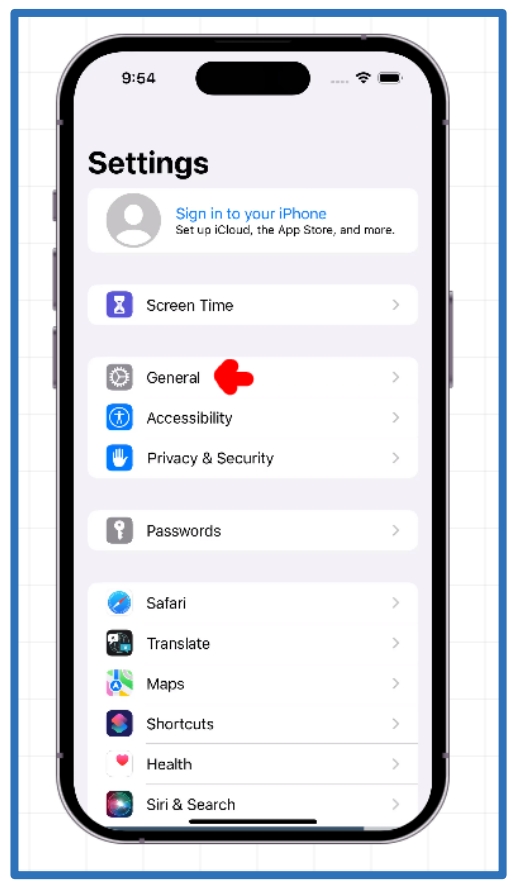

Navigate to"VPN AND DEVICE MANAGEMENT", click on the eduroam profile and press install.

Your username consists of your matriculation number and @students.hochschule-rheinwaal.de, e.g. 12345@students.hochschule-rhein-waal.de

The password is identical to your university password used for Outlook and Moodle.

Connect to the network.

## EDUROAM FOR WINDOWS DEVICES (WIN 7 to 10):\*

Now that you have downloaded the profile, execute / run the file.

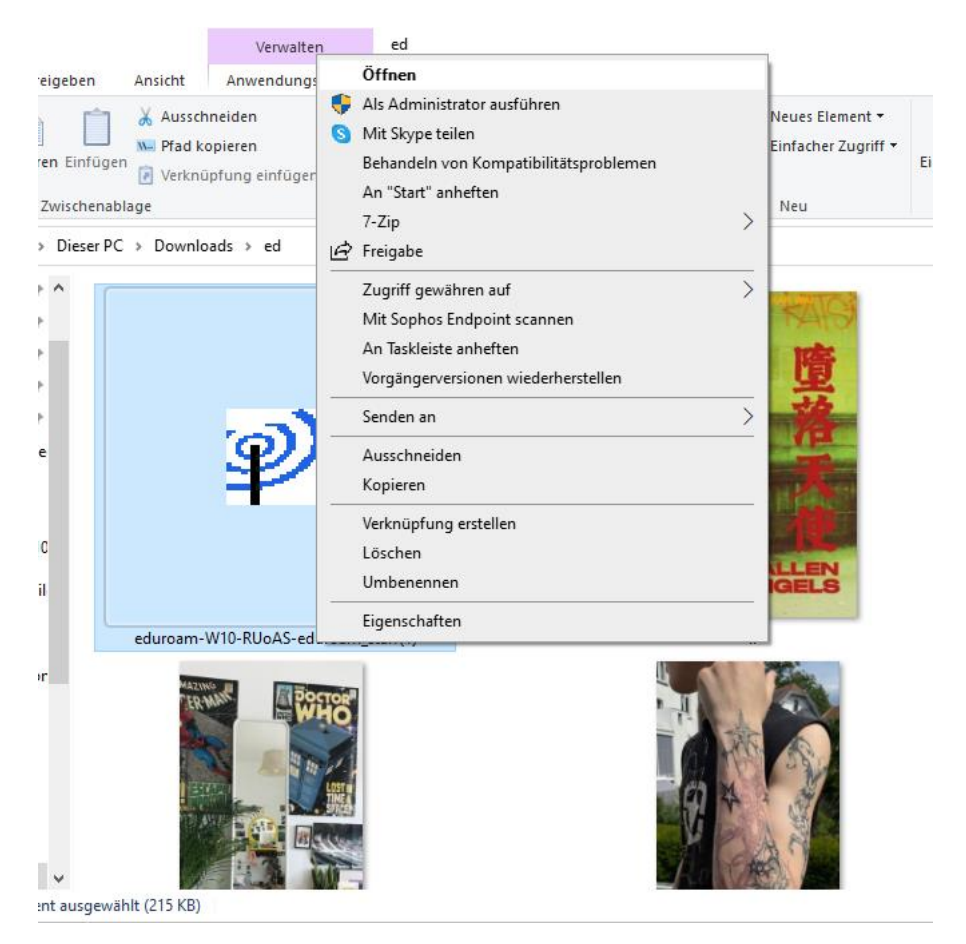

Your username consists of your matriculation number and @students.hochschule-rheinwaal.de, e.g. 12345@students.hochschule-rhein-waal.de

The password is identical to your university password used for Outlook and Moodle.

Connect to the network.

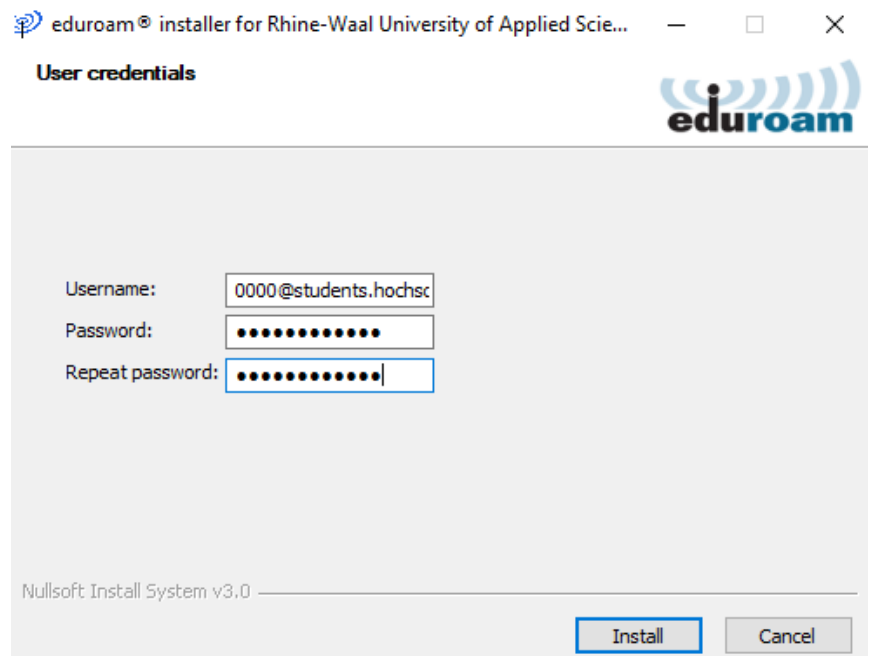

#### \*EDUROAM FOR WINDOWS 11:

Now that you have downloaded the profile, you will have to download and install a so called registry patch. You can find the patch here:<https://hsrw.info/win11eduroam> (direct download) or here: [https://www.hochschule-rhein-waal.de/de/hochschule/einrichtungen/it](https://www.hochschule-rhein-waal.de/de/hochschule/einrichtungen/it-dienste/w-lan/eduroam)[dienste/w-lan/eduroam](https://www.hochschule-rhein-waal.de/de/hochschule/einrichtungen/it-dienste/w-lan/eduroam)

#### Download the ZIP-File and extract it. $\Box$  $\times$ es Element Offnen \* Alles auswählen cher Zugriff Bearbeiten Nichts auswählen Figenschaften **C** Verlauf Auswahl umkehren Auswählen Öffnen  $\sim$  0  $\rho$  ed - Kopie durchsuchen Öffnen In neuem Fenster öffnen Mit Skype teilen Alle extrahieren... 7-Zip  $\overline{\phantom{0}}$ An "Start" anheften Mit Sophos Endpoint scannen **i** Freigabe Öffnen mit... Zugriff gewähren auf  $\rightarrow$ Vorgängerversionen wiederherstellen Senden an  $\mathcal{E}$ Ausschneiden Kopieren Einfügen Verknüpfung erstellen Löschen Umbenennen Eigenschaften 脏目  $\times$  $\leftarrow$  7IP-komprimierte Ordner extrabieren Wählen Sie ein Ziel aus und klicken Sie auf "Extrahieren". Dateien werden in diesen Ordner extrahiert:  $win11-tls12(1)$ Durchsuchen...  $\boxed{\smile}$  Dateien nach Extrahierung anzeigen

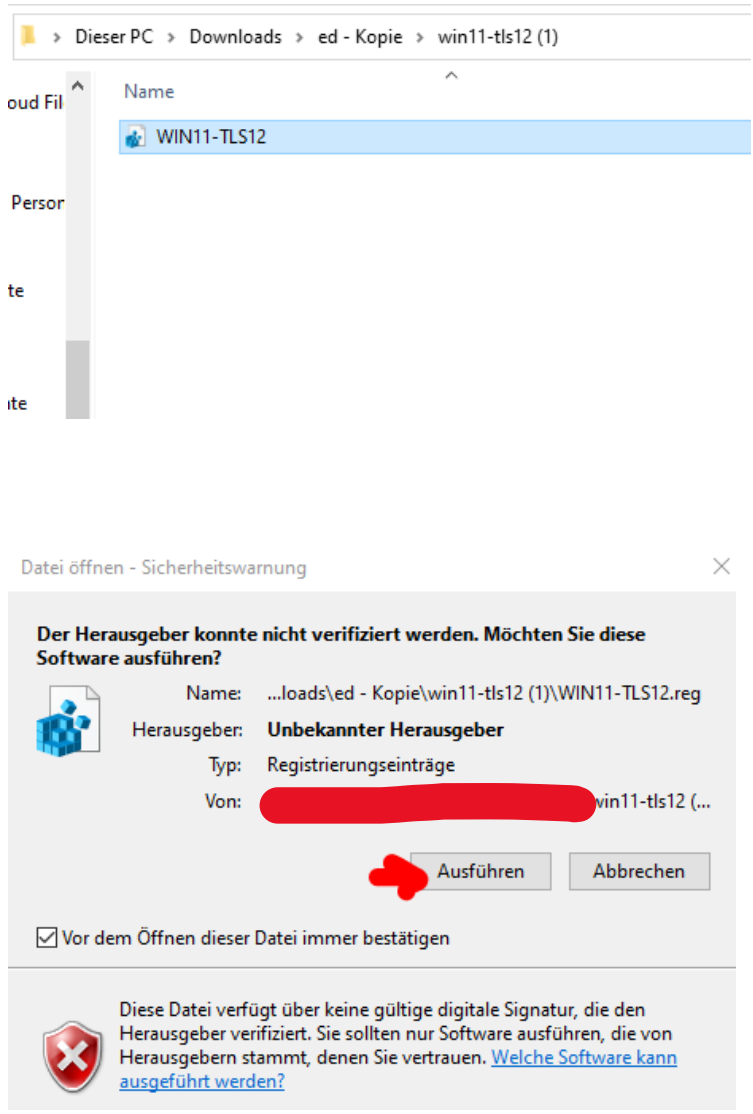

Next, double click the extracted file to run it.

Run it and confirm everything.

Once you are done, refer to the guide for Windows Devices (7 to 10) above to proceed.

# **OVERVIEW**

USERNAMES:

**Outlook / OWA:** matriculationnumber@students.hsrw (e.g. 12345@students.hsrw) **Moodle:** matriculationnumber@students.hsrw (e.g.. 12345@students.hsrw) **HIS Portal**: matriculationnumber only (e.g. 12345) **Eduroam:** matriculationnumber @students.hochschule-rhein-waal.de (e.g. 12345@@students.hochschule-rhein-waal.de)

The passwords are identical across all platforms.